## **Advisors Guide to WEB Registration**

In order to compel students to see their advisor before registration, we have placed a faculty advising hold on their records. Some students, e.g. undergraduates with a double major in education will have the (ADMAJ) hold and will need to meet with a School of Education representative for approval to register for specific EDU courses.

 All courses that require a special permission, e.g. independent study, permission of instructor, senior evaluation, internship, pass/fail, music lessons, etc. will still require the student to fill out a **Fa**culty **Co**nsent Form (**FACO**) and have it signed by the instructor. These forms are then submitted to the Registrar's Office.

Students will receive an email notifying them of their prescribed time to register. Students will not be able to register until they discuss with their advisor which courses they plan to take and how they fit into their educational plan. Students will be asked to click an "I Accept" button before they can get into a registration screen. It states in part: "I acknowledge that I am solely responsible for selecting the appropriate courses to meet my degree requirements."

The advising/registration process allows you to discuss registration plans with the students and review questions and concerns. They have been instructed to contact you to set up an advising appointment. After advising the student, please REMOVE the ADMAJ Hold (ADEDU for School of Ed students). Your student may then proceed to register on online in WebAdvisor.

If you are having technical difficulty e.g. logging in, call the IT help desk at extension at 7230 or www.mville.edu/support . If you have any questions about the advising / registration process, call the Registrar's Office at 5337.

Instructions for using the Web Advisor advising process are below.

Revised: 7/18/11

*\*\*\* See instructions on following pages \*\*\** 

1.To see a student's preferred courses log into Web Advisor:

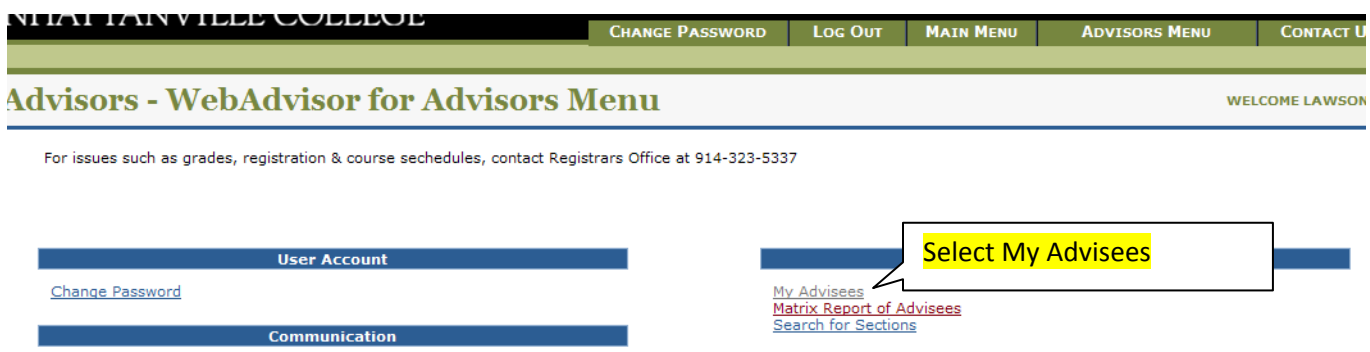

1. From the drop down box select the term you want to look at and click the submit button on the bottom

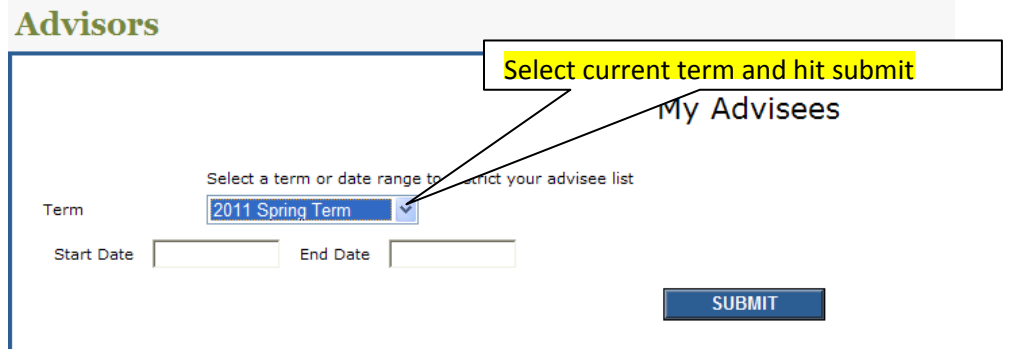

2. Click on the Preferred / Registered sections and then click the Submit button on the bottom of the page

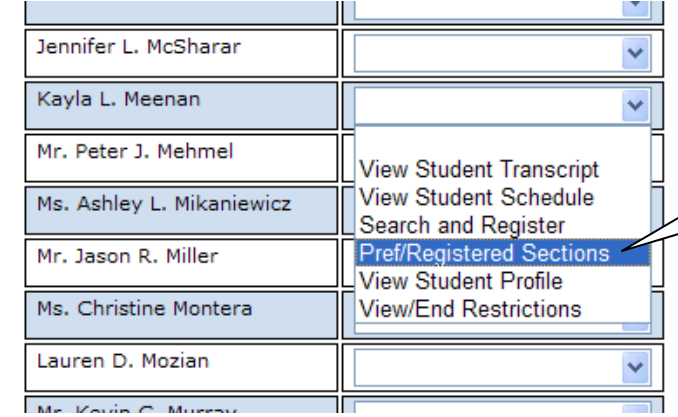

Select Preferred / Registered sections. And click the submit button on the bottom

3. You will see the students preferred courses for the next term on top and below them the courses they are currently registered for in for this term.

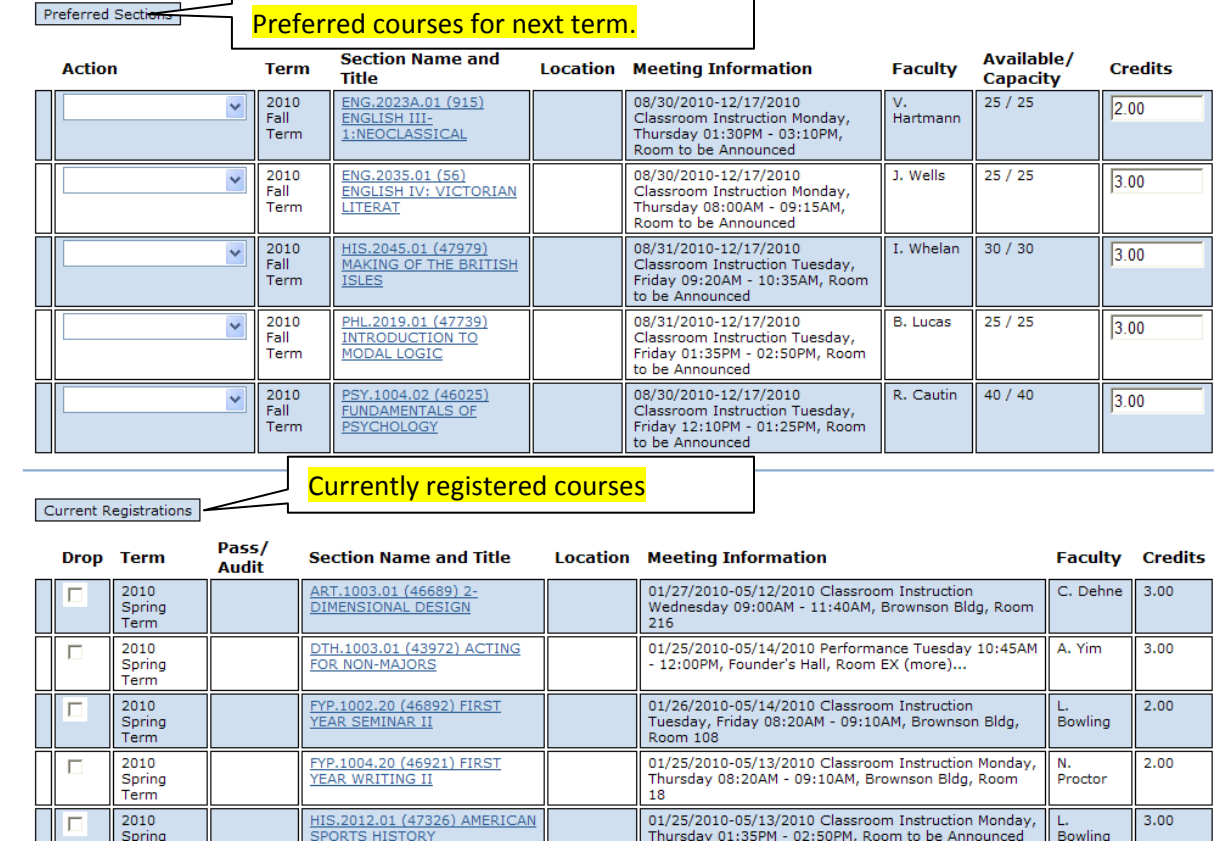

4. After discussion with the student, if they state they want to remove one of the preferred courses, you can do that by clicking next to the course and selecting "Remove from list" or you can instruct the student to do it from their Web Advisor.

Preferred Sections

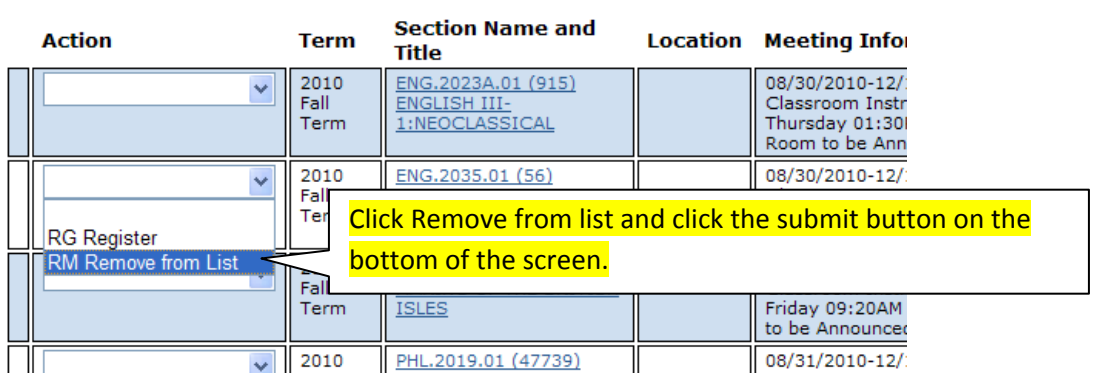

5. When your advising session is complete, you have to release the student's hold. Click the back arrow on the top left of your screen.

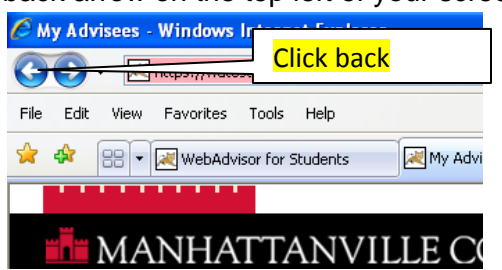

6. From your advisee's drop down box, select View / End restrictions

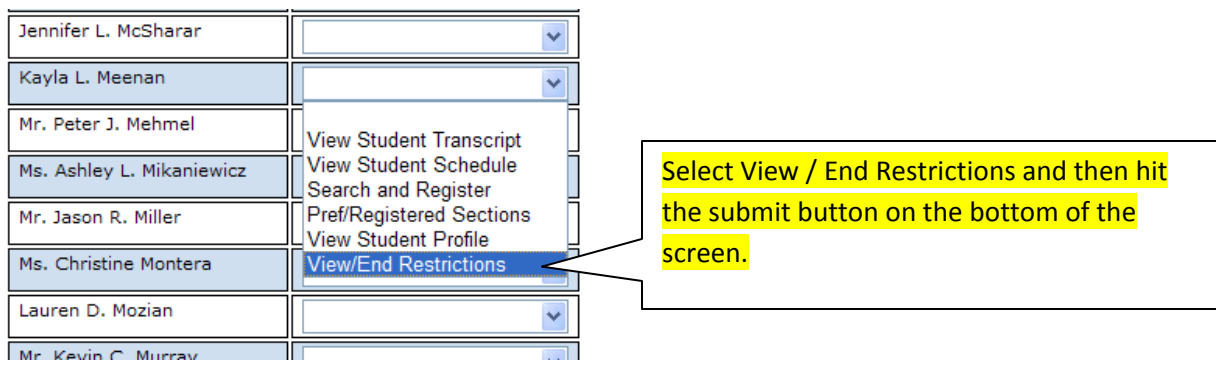

7. Enter YESTERDAY'S DATE in the end date field. Click submit button.

## View/End Student Restrictions

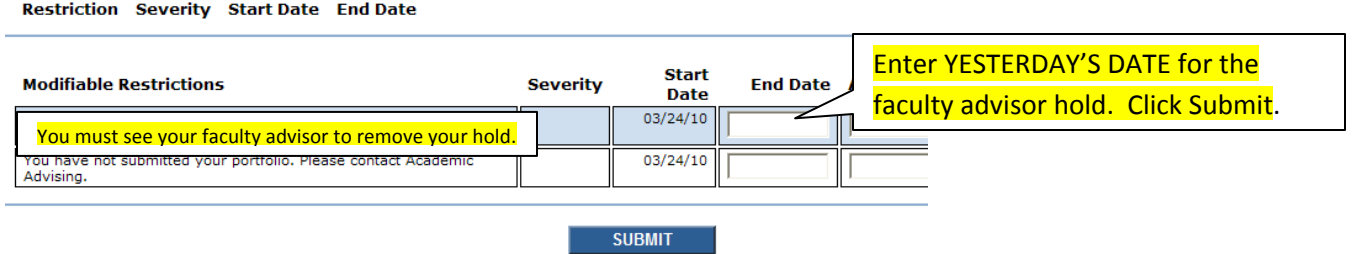

8. Instruct the student to register for their approved classes in Web Advisor when their appointment day and time becomes active.